# How to Apply

### 1. **Login to MyUNT.** *my.unt.edu*

- 2. **Navigate to the graduation application.** 
	- a. Navigate to the Student Center.
	- b. Under Academics, select **My Academics**.
	- c. Click **Apply for Graduation**. The "Apply for Graduation" link may be visible even if you are not eligible for graduation. Please see your academic advising office for more information about your eligibility. If you do not have access to the link, please contact your academic advising office.

## 3. **Confirm your degree information.**

- a. Your degree, major, minors, and certificates should be listed. If they do not reflect those for which you are applying, contact your academic advising office. *advising.unt.edu/about-advising/who-myadvisor#UNT\_Advising*
- b. Click **Apply for Graduation** on the degree for which you are applying. If you are applying for additional degrees or majors, you may return to this step after you complete step 6.

**Apply for Graduation** 

**Submit an Application for Graduation** 

Click on the Apply for Graduation link to proceed with your application. If the link is not visible you may not be eligible for graduation at this time. Please see your Academic Advisor for more information.

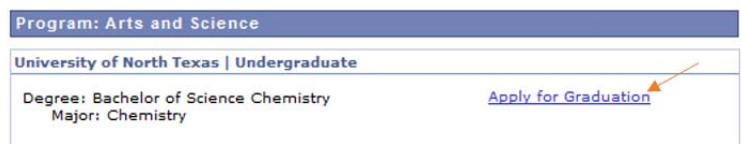

#### 4. **Select your graduation term.**

a. Select the appropriate term from the dropdown menu. Only terms for which we are accepting applications will be displayed.

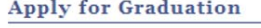

#### **Select Graduation Term**

The academic program listed below was selected to apply for graduation. If this is not<br>correct, return to the previous page and select a different academic program.

Select a valid term to apply for graduation by selecting a value from the dropdown. Only terms in which you are able to apply for graduation will be displayed.

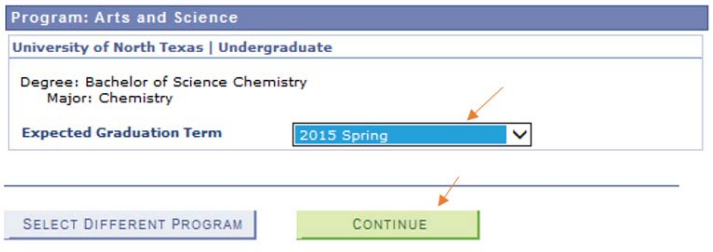

b. Click **Continue**.

3/14/18 Page 2 of 4

5. **Designate a diploma name and mailing address.**

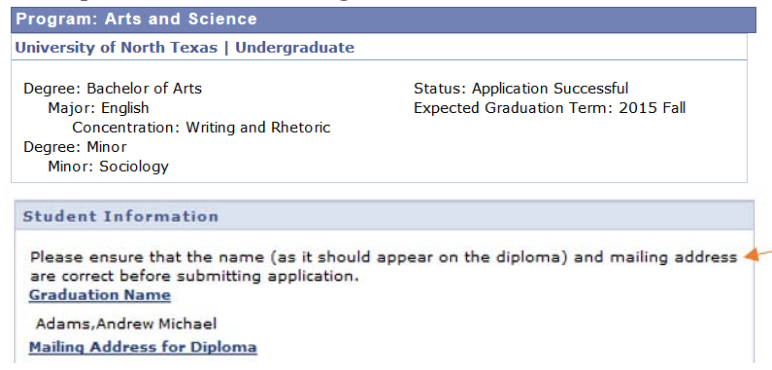

a. Select **Diploma Name** to enter your name as you would like it to appear on your diploma and in the commencement program. You can change your first and middle name, but your last name must remain your legal name. Please double check for typos – your name will be printed exactly as displayed. If you need to change your legal name (primary name), please follow the instructions located at http://registrar.unt.edu/transcripts-and-records/update-your-personal-information.

Click SAVE

b. Select **Mailing Address for Diploma** to verify/update your address. Remember, your "mailing" address (**not** current or permanent), is the address that will be used to communicate important graduation/commencement updates (pre-graduation), as well as to send your diploma (6-8 weeks

after graduation)\*. Click SAVE

- C. Click CONTINUE
- d. If you need your diploma mailed to a different address, then please update your "mailing" address (**not** current or permanent) in myUNT during the last week of the semester so that we have the updated information in time for the diploma order to be placed.

#### 6. **Submit your application.**

a. Verify that your degree and term are correct. If changes to degree or term are required, click **Select Different Program** or **Select Different Term** to return to the previous step. Click

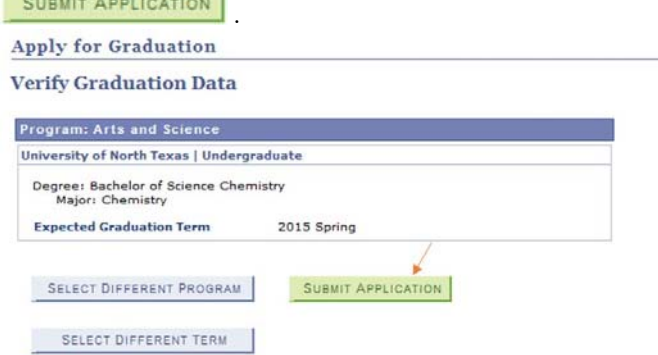

b. You have now successfully applied for graduation!

3/14/18 Page 3 of 4

- 7. **Check your UNT email often for updates as your application is reviewed and processed.**
- 8. **Check the status of your application in MyUNT.**
	- a. Login to MyUNT.
	- b. Navigate to the Student Center.
	- c. Under Academics, select **My Academics**.

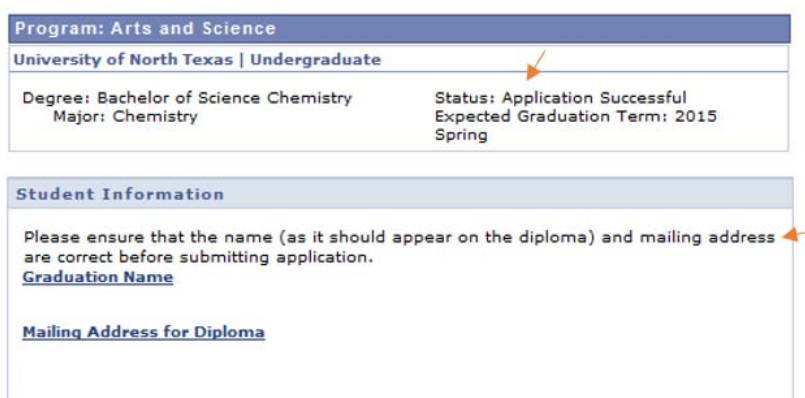

d. Your application status is displayed for each degree/major/minor/undergraduate academic certificate.

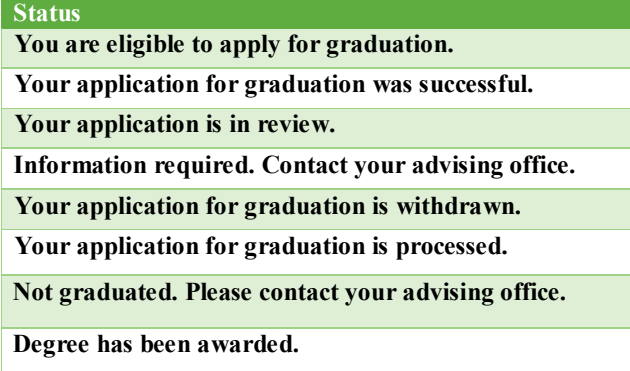

e. You may return to this page and update your name or mailing address for your diploma\*.

\* Changes to your graduation name are subject to go unpublished, as documents are printed at various times throughout the semester. Each document will use the name that was available at the time it is printed. You may update your graduation name and mailing address until the last week of the semester.

3/14/18 Page 4 of 4